#### **Instructions for submitting individual papers or panels for BRASA 2022**

*To participate on a panel, you must initiate or renew membership by February 1, 2022. However, you may submit a paper by opening a free account.*

# **Instruções para apresentação de trabalhos individuais ou painéis para BRASA 2022**

*Para participar num painel, é necessário iniciar ou renovar a filiação até 1 de fevereiro de 2022. No entanto, você pode submeter um trabalho abrindo uma conta gratuitamente.*

#### 1)

At brasa.org, click on "Congress" and then click on "Register here" at bottom of the page

Em brasa.org, clique em "Congresso" e depois clique em "Registre-se aqui" no fim da página

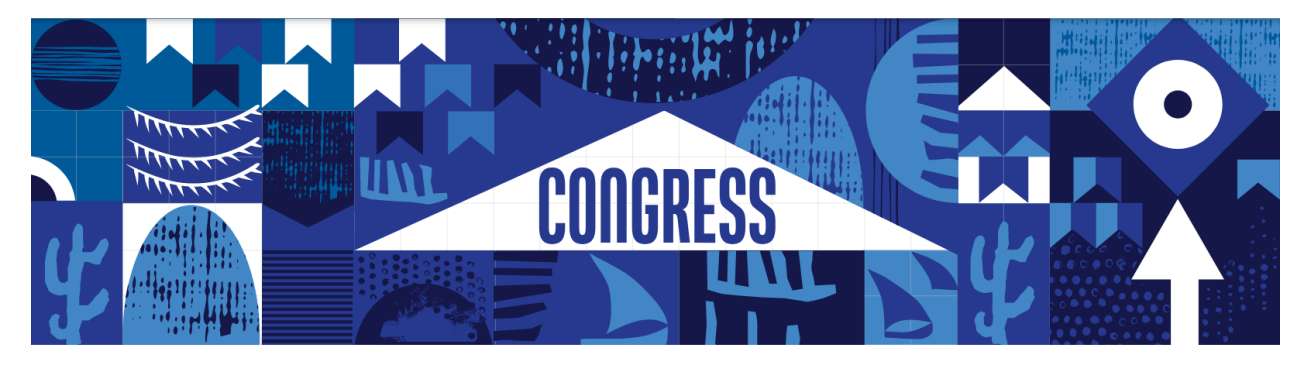

#### **BRASA 2022**

The Brazilian Studies Association will host its next congress March 9-12, 2022 at Georgetown University in Washington DC. The deadline to submit a paper is November 1, 2021

## **REGISTER FOR BRASA 2022**

.<br>Early registration rates are for Members only and are valid through 1 January 2022. Regular rates begin 2 Januar 2022. Registration closes 1 February 2022. You must be a current, paid BRASA member in order to enter the program

#### CONGRESS REGISTRATION – US/CANADIAN/EUROPEAN RATES CONGRESS REGISTRATION – BRAZILIAN/DEVELOPING COUNTRY RATES

RATES

Faculty: \$70 (Early Rate: \$60) Student: \$ 50 (Early Rate: \$40)

VIRTUAL CONGRESS - US/CANADIAN/EUROPEAN VIRTUAL - BRAZILIAN/DEVELOPING COUNTRY RATES

Faculty: \$40 (Early Rate: \$30)<br>Independent Scholar: \$30 (Early Rate: \$20)<br>Faculty: Robert Scholar: \$10 (Early Rate: \$10)<br>Faculty: Robert Scholar: \$20 (Early Rate: \$10)<br>Faculty: Robert Scholar: \$20 (Early Rate: \$10)

**DONATIONS** 

#### **CANCELLATION POLICY**

Tolman Graduate Student Travel Award: Donate \$10, \$20, \$50 or \$100 Brazilian Initiation Scholarship (BIS): Donate \$10, \$20, \$50 or \$100

No refunds for membership fees. The deadline to cancel a Congress registration and receive a full refund, less a 10% **Exessing fee, is 1 February 2022.** 

2)

If you already have joined, renewed, or created a free account, you can proceed to Login. If not, you must create a new account.

Se você já se filiou, renovou sua filiação, ou criou uma conta gratuita, pode proceder ao Login. Caso contrário, deverá criar uma nova conta.

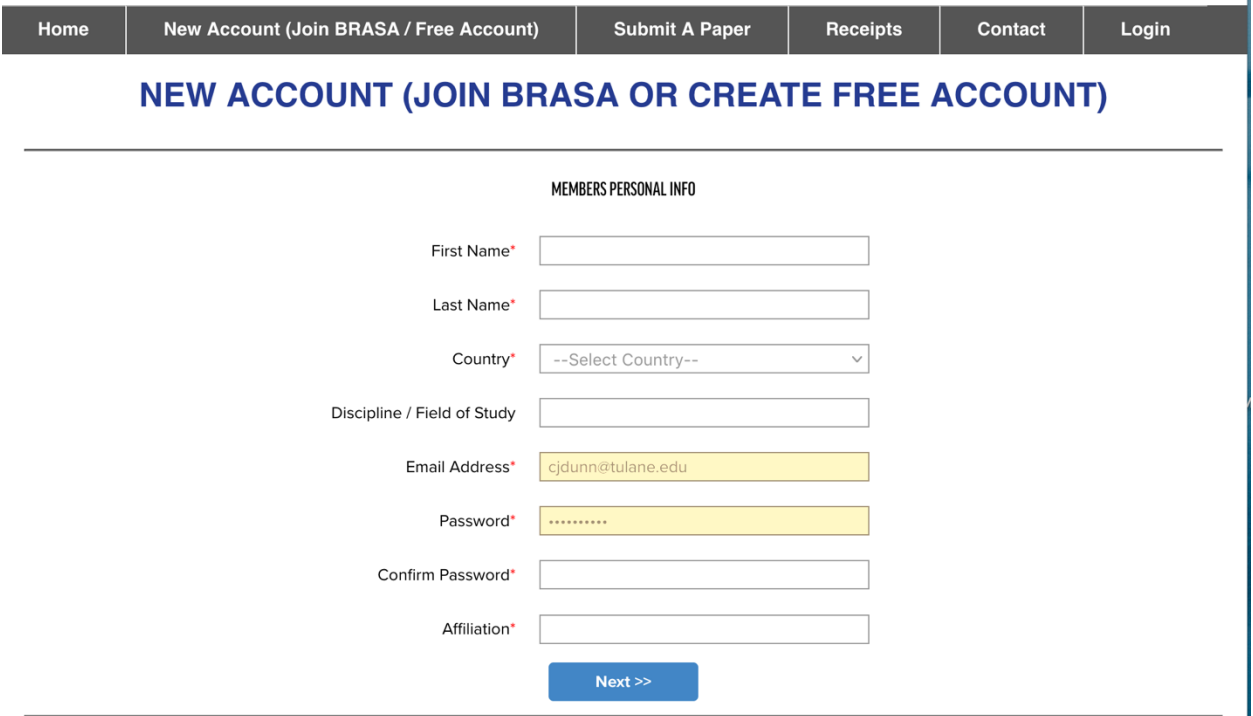

## 3)

If you forget your password, you should be able to retrieve it using your Username, which is always the email address that BRASA has on file.

Se se esquecer da sua senha, você poderá recuperá-la utilizando o seu username, que é sempre o endereço electrónico que a BRASA tem em arquivo.

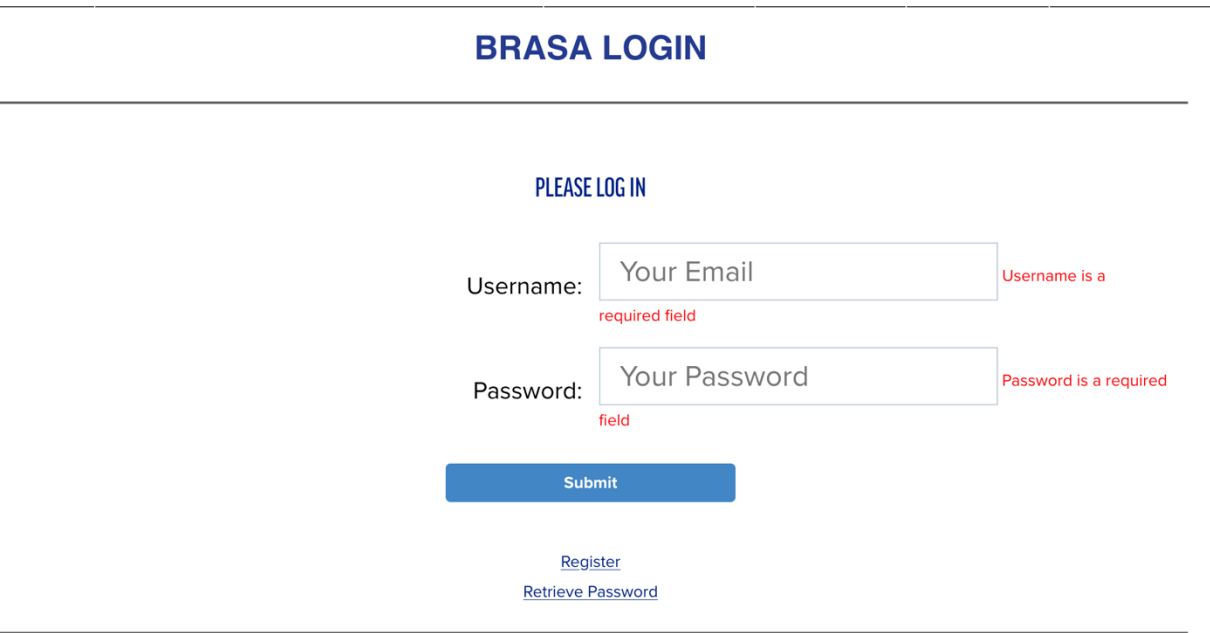

# 4)

To Submit a paper, click on "Submit a paper" and then on red link.

Para submeter um trabalho, clicar em "Submit a paper" e depois no link vermelho.

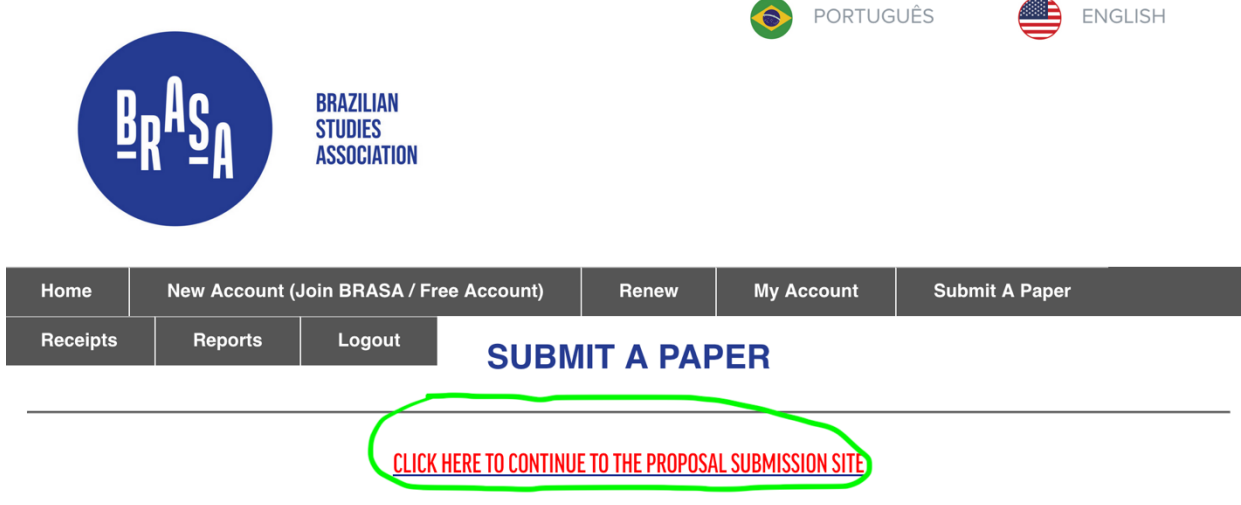

# 5) Click on "Submit a new Proposal"

Clique em "Submit a new Proposal"

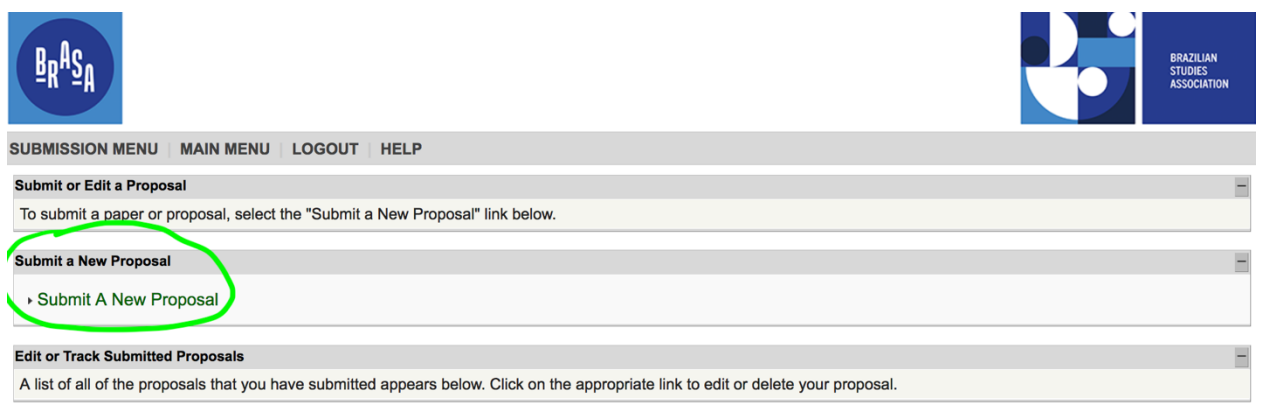

## 6) Select "Individual Paper" or Complete Panel"

## Selecione "Individual Paper" ou Complete Panel"

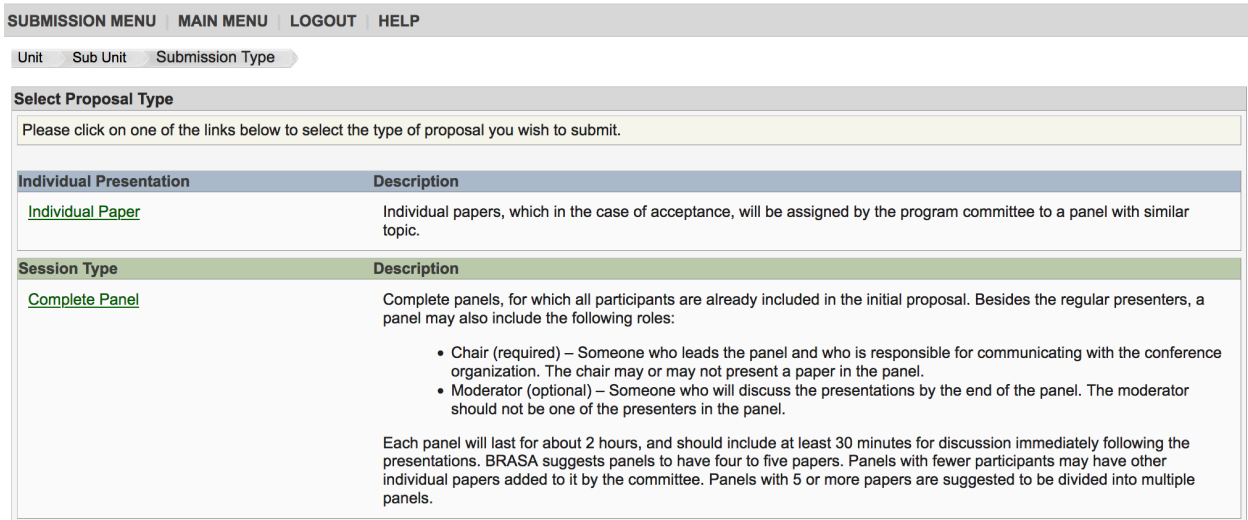

## 7)

Enter session title, abstract, and mode of presentation (in-person or virtual)

Coloque o título da sessão, resumo, e modo de apresentação (presencial ou virtual)

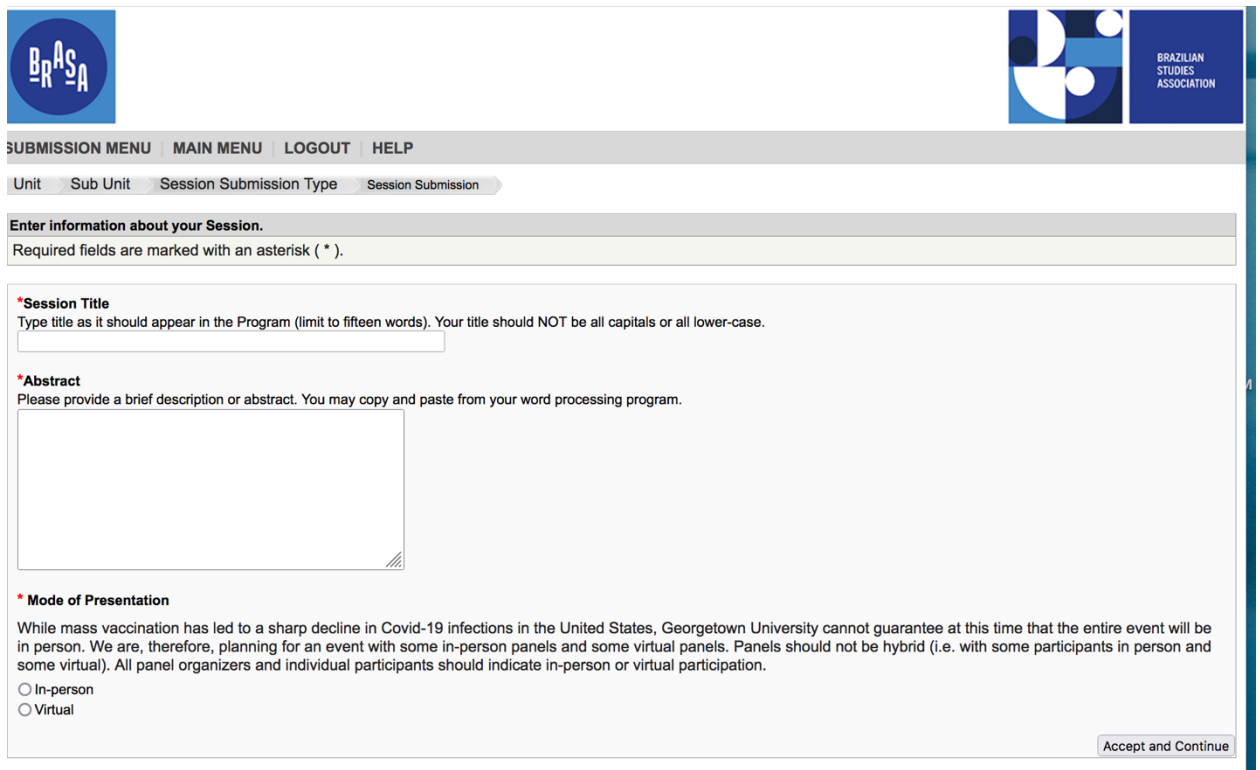

# 8)

All panel participants must have an account (either membership or free account) to be in the system. The panel organizer will be able to locate presenters, assign them role, and add paper titles.

Todos os participantes do painel devem ter uma conta (seja de membro ou conta gratuita) para poderem estar no sistema. O organizador do painel poderá localizar os apresentadores, atribuir-lhes funções e adicionar títulos dos trabalhos.

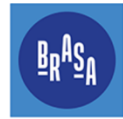

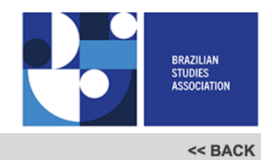

Action

Add a Paper

#### SUBMISSION MENU | MAIN MENU | LOGOUT | HELP

#### Unit Sub Unit Session Submission Type Session Submission Presenter

#### **Current Session Participants:: BRASA Test Panel**

Chosen "Roles" are designated by the \*

# Person/Individual Submission

Role/Individual Submission Type No Participants Listed

Step 1. Add Papers.<br>To add a paper title and author(s) to the session listing above click the "Add a Paper" button.

Step 2. Add other participants (Chairs, Discussants).<br>Use the search box to the right to type in a last name, and search the database for the participants you wish to add to your session. **Last Name** Search by Last Name Step 3. Accept and continue.<br>When your session is fully populated click "Accept and Continue." **Accept and Continue** 

©2021 All Academic, Inc. | All Academic Privacy Policy